## How to use the Free Access to Books Zone

Go to the library website bg.umw.edu.pl

## Select the OPAC Library catalogue.

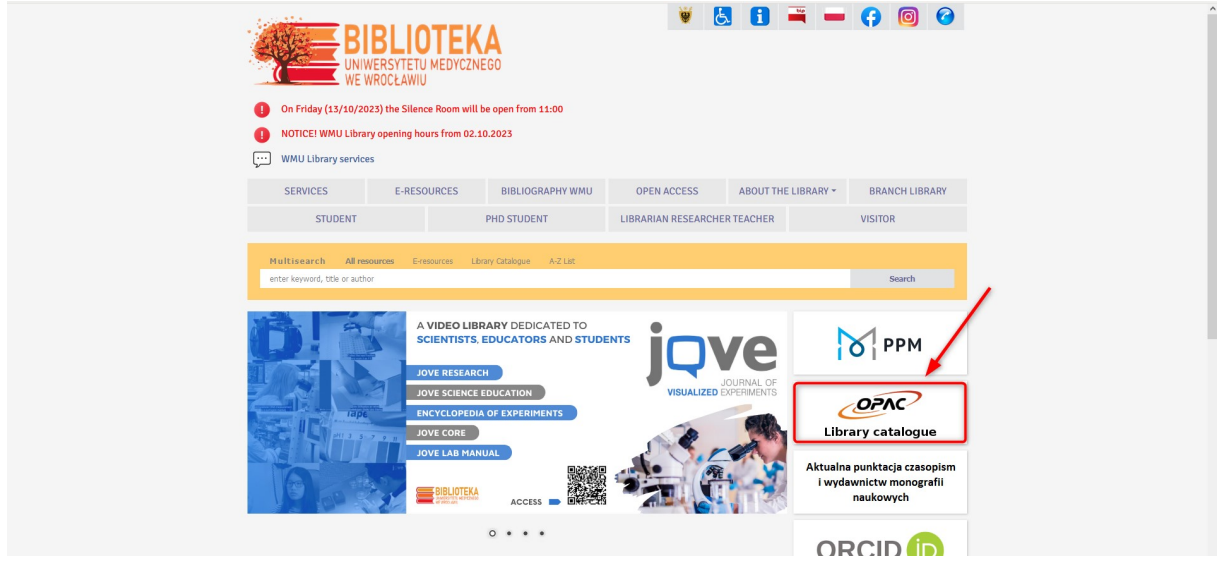

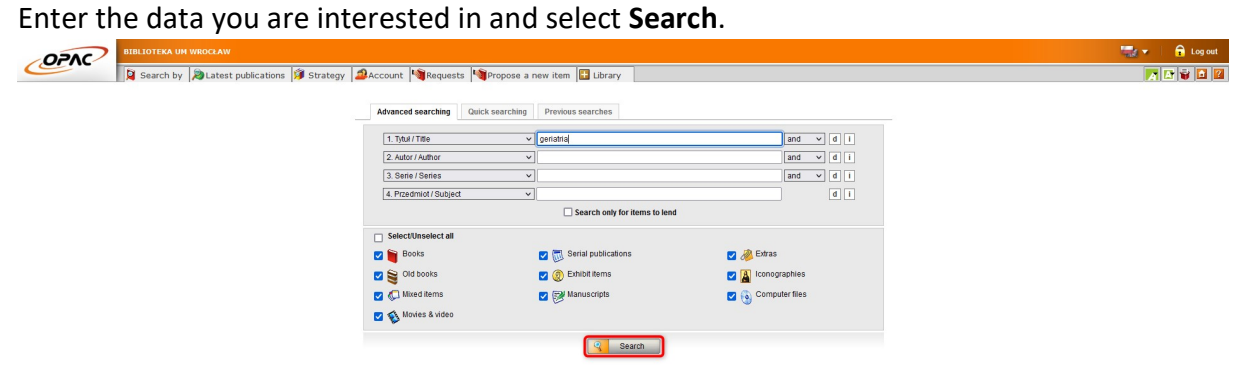

The results are presented as a list. Find a document with a Free Access Zone (Strefa Wolnego Dostępu) location and an Available status. Save or memorize its signature (which consists of, among other things, the NLM classification, in our case WT 100).

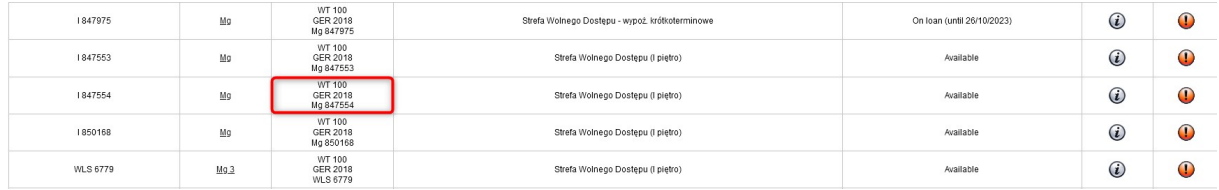

The Free Access to Books Zone is located on the first floor of the library. Each bookcase is labeled according to the NLM classification. You can also find self-lending stations (selfchecks) there.

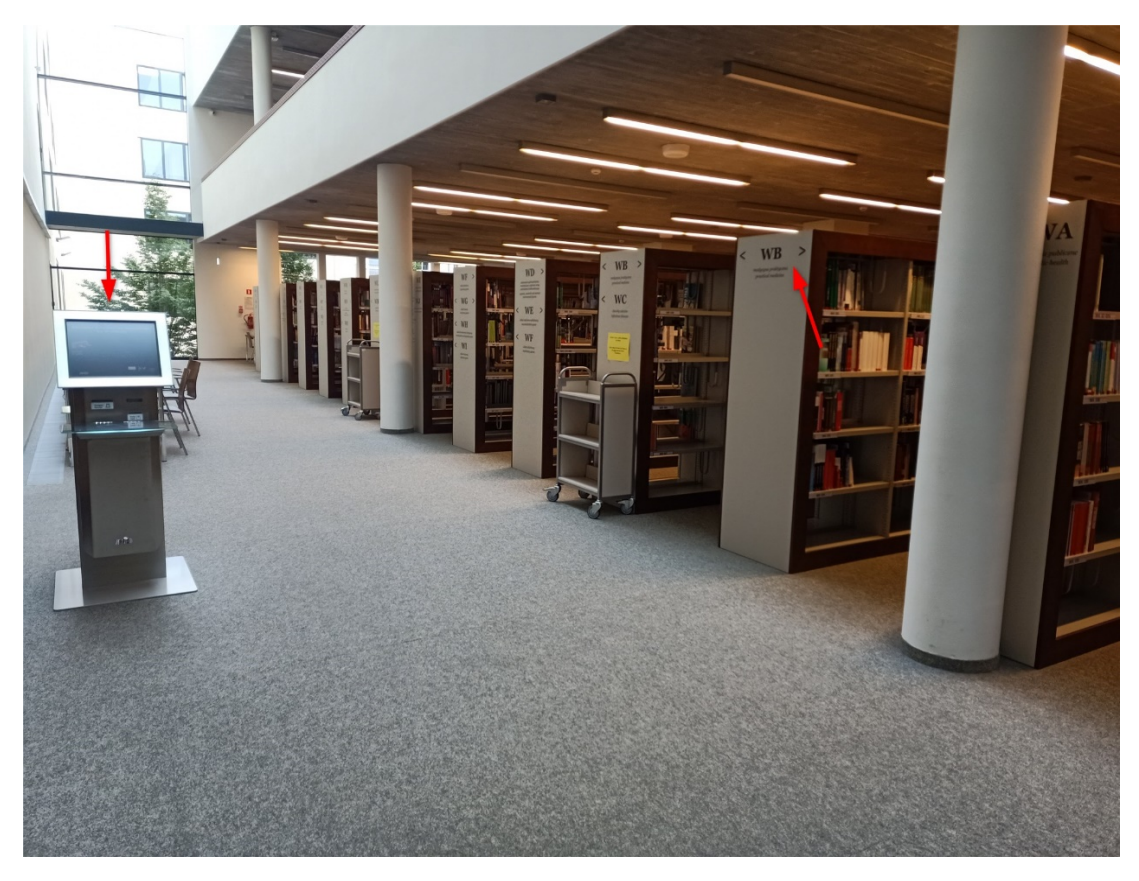

Go to the bookcase with a marking that matches the one on the signature of the book you are searching for.

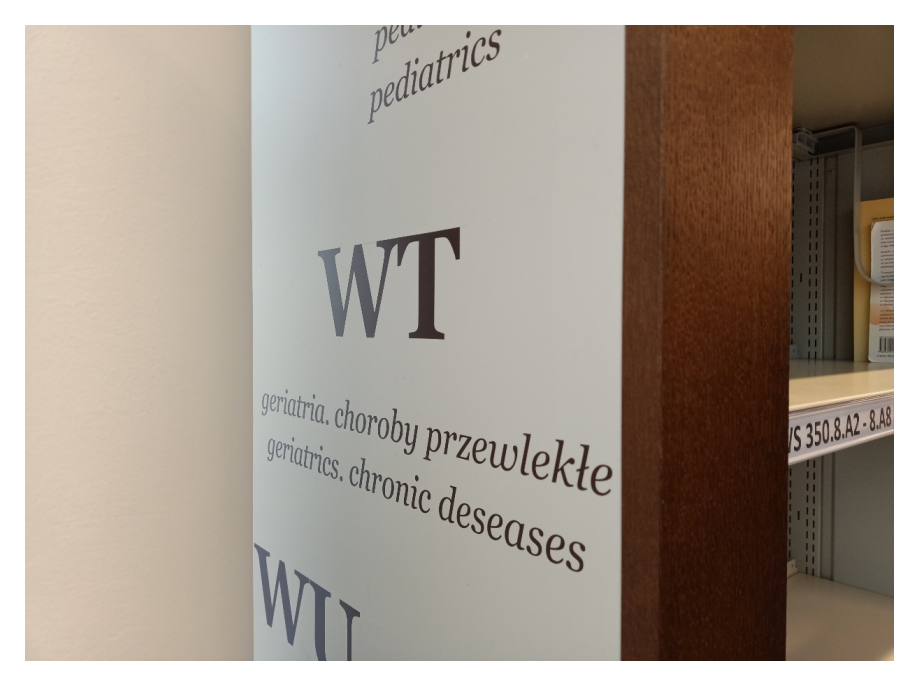

Find the shelf with the number that matches the signature and select the book you are interested in.

Notice that the books are wrapped with different colored stripes indicating how to use the collection.

Books with a RED stripe are for on-site use.

Books with a GREEN stripe can be borrowed for a month.

Other books can be borrowed for the time specified in the user's status.

Gray and white stripes are used to keep the book collection in order.

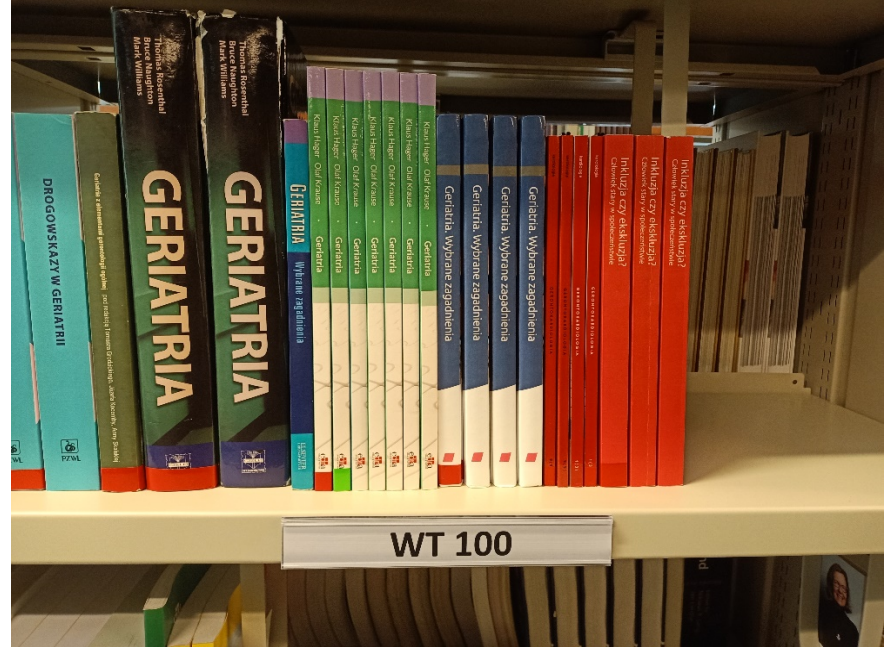

Approach the station with the book.

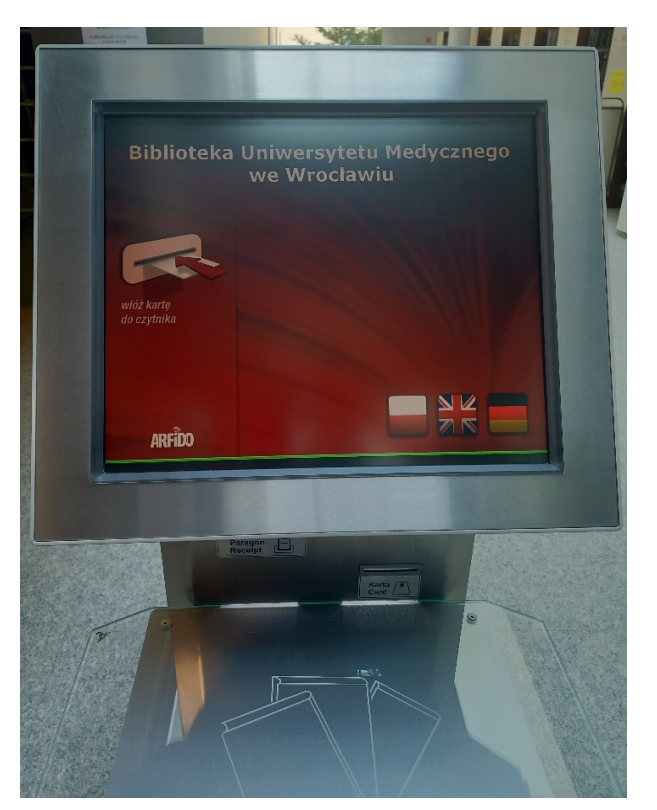

Insert your ID/library card into the device.

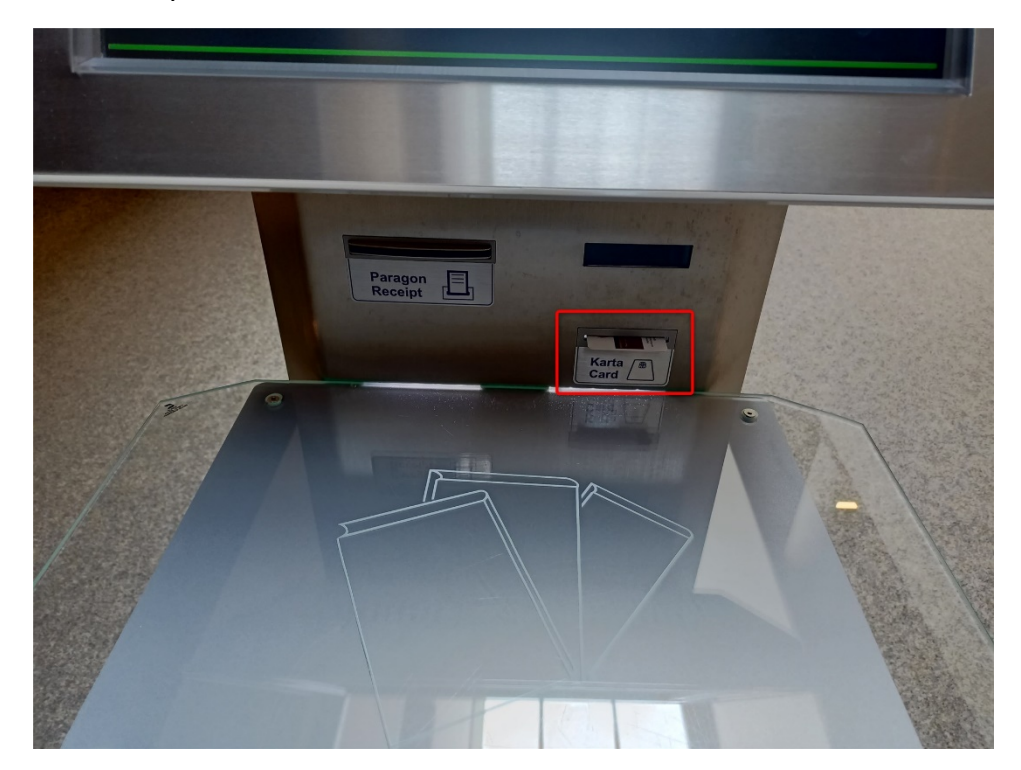

Place the book on the reader and select Check Out.

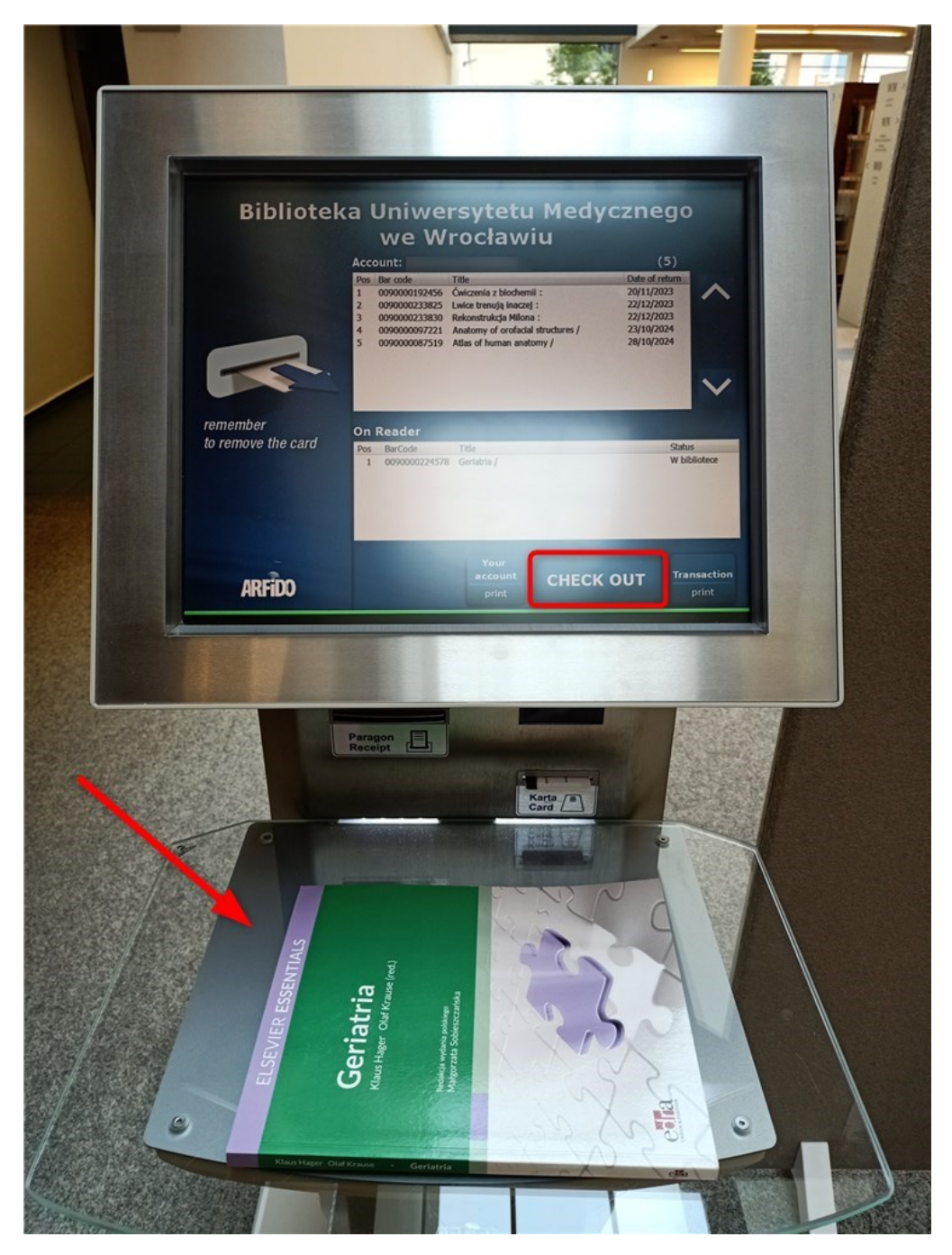

If the title of the book appeared in the upper window - the process was carried out successfully. Note the current status of the book on the reader (Wypożyczona – Borrowed).

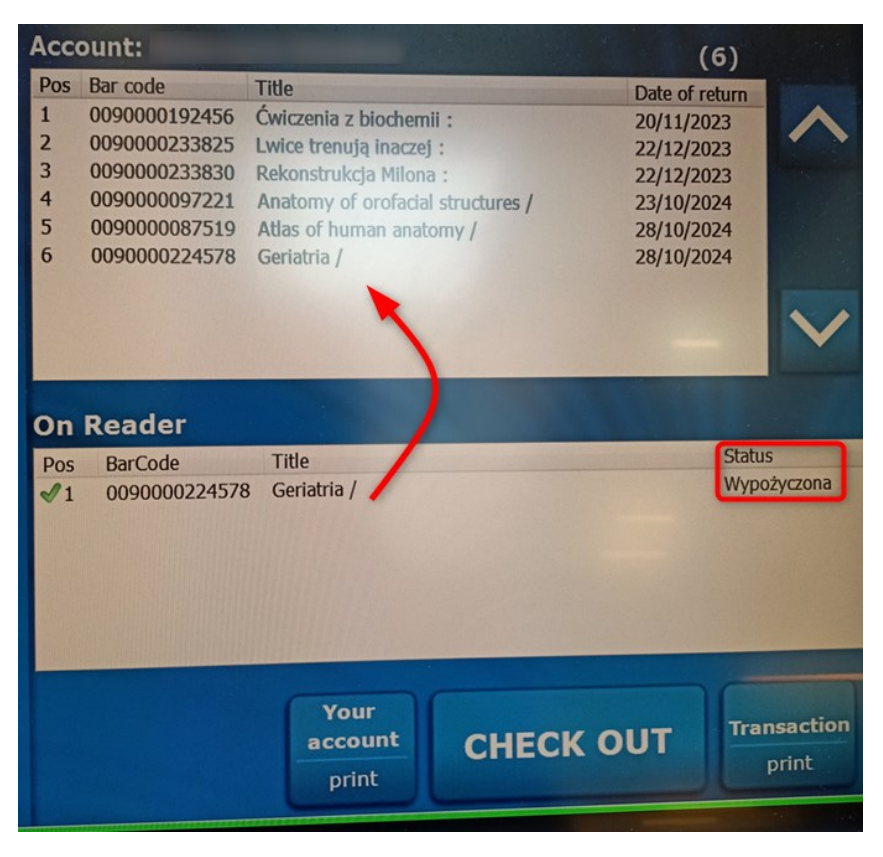

After borrowing a book, you can print a confirmation of the last transaction or the current balance of your library account.

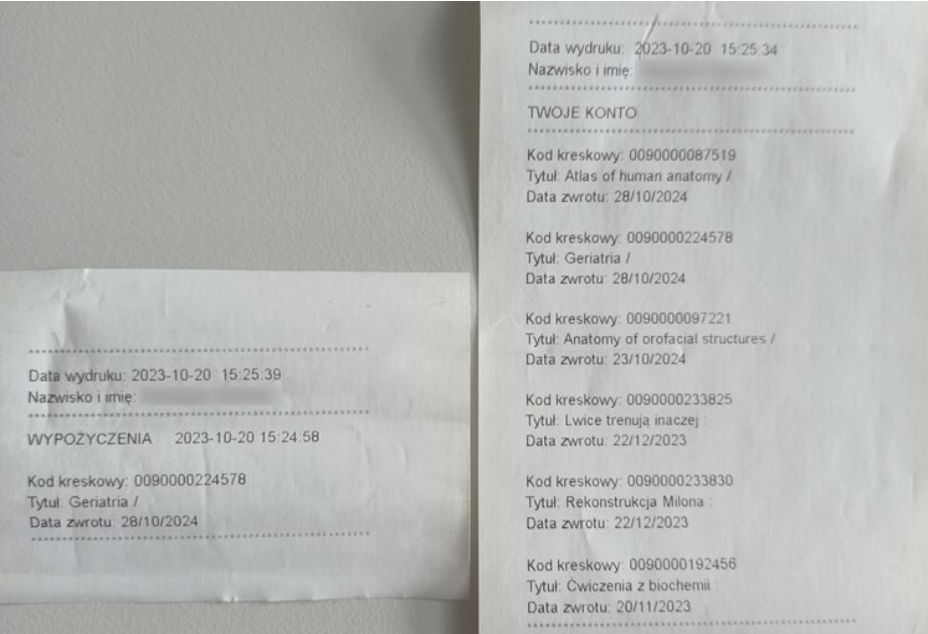